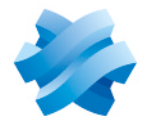

**STORMSHIELD** 

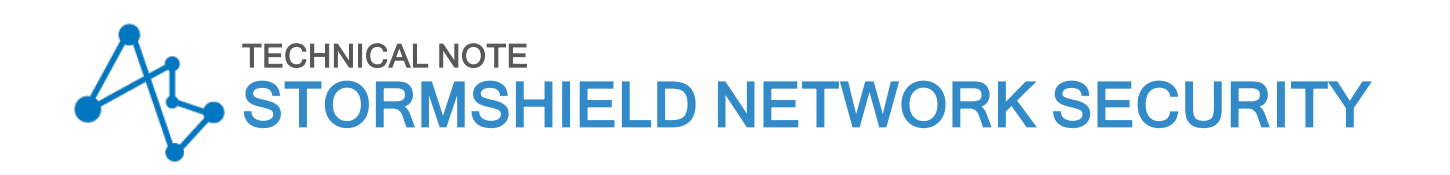

# IKEV2 MOBILE IPSEC VPN - PRE-SHARED KEY AUTHENTICATION

Product concerned: SNS 3.7.x-LTSB, SNS 3.x, SNS 4.x, SN VPN Client Standard Document last updated: April 11, 2024 Reference: sns-en-IKEv2\_Mobile\_IPSec\_VPN\_Pre-shared Key\_Authentication\_Technical\_Note

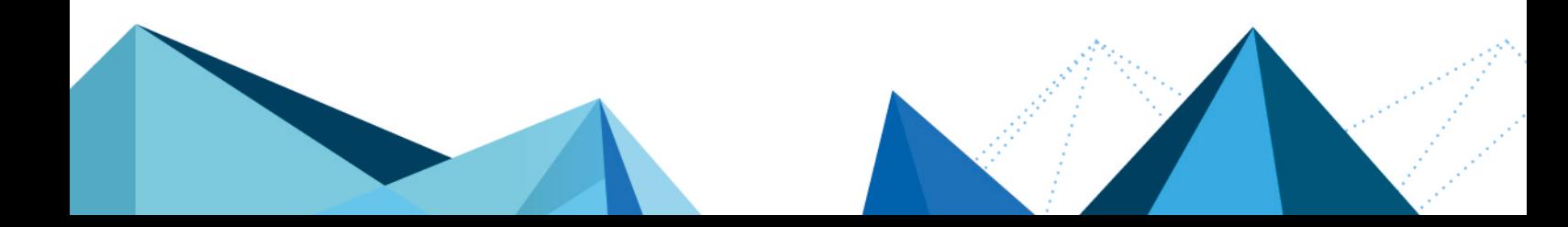

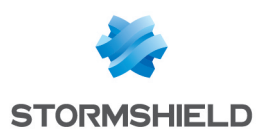

# Table of contents

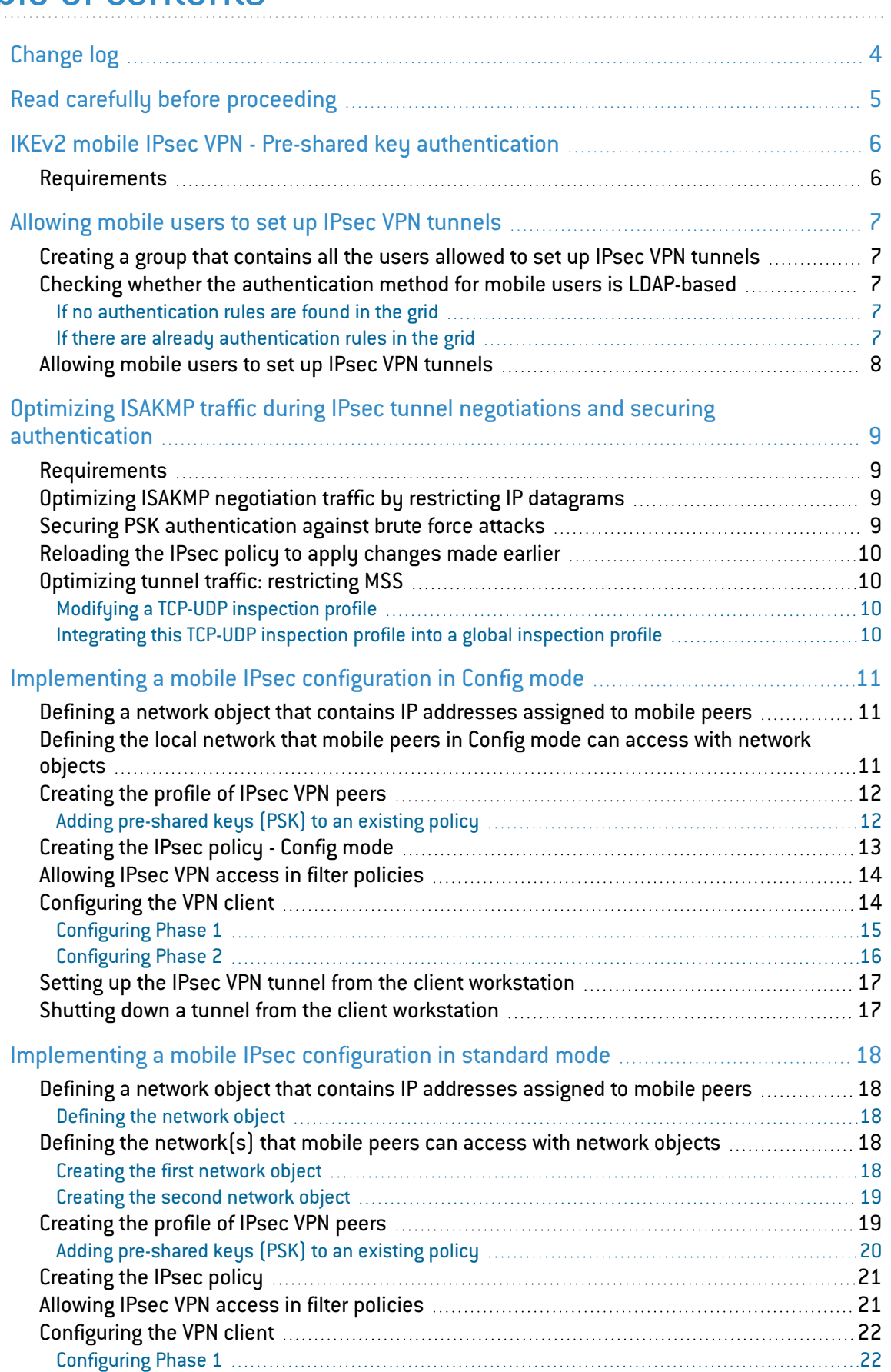

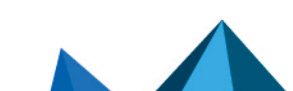

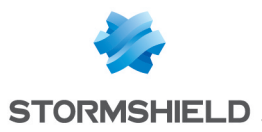

#### SNS - TECHNICAL NOTE IKEV2 MOBILE IPSEC VPN - PRE-SHARED KEY AUTHENTICATION

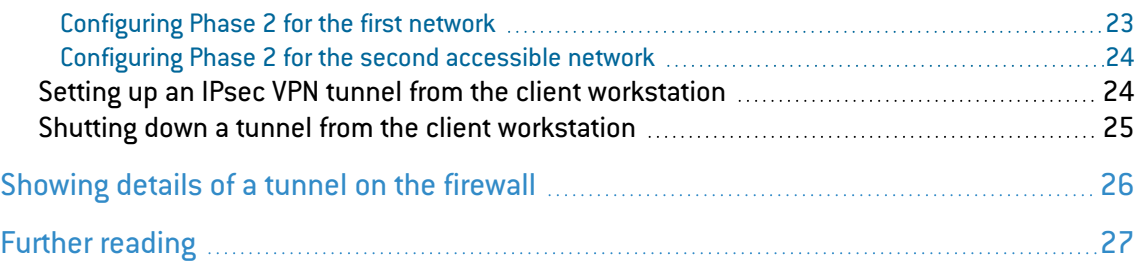

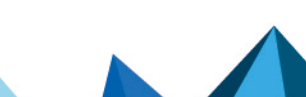

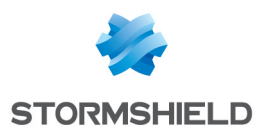

# <span id="page-3-0"></span>Change log

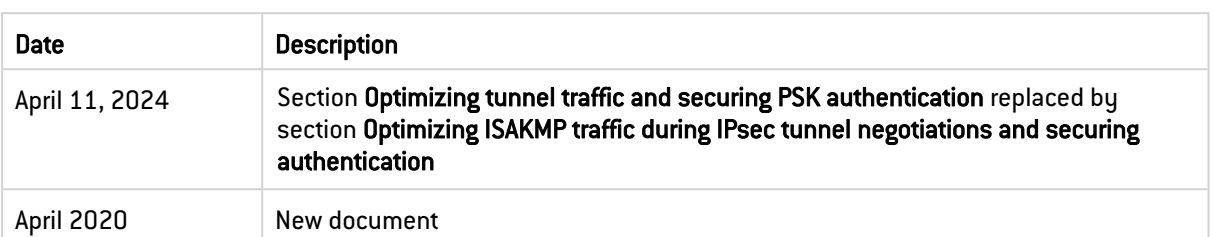

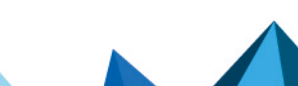

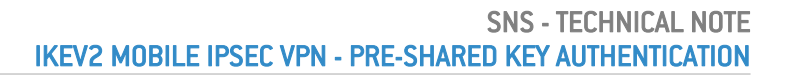

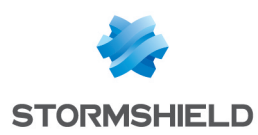

# <span id="page-4-0"></span>Read carefully before proceeding

This document is intended for administrators who wish to add mobile IKEv2 policies to their existing IKEv2 site-to-site IPsec tunnel configurations.

The ANSSI, France's Network and Information Security Agency, recommends the use of IKEv2 based solutions for optimal security.

If your existing IPsec configuration already contains IKEv1 site-to-site IPsec tunnels and you wish to add a mobile IKEv2 policy to it, do note that there are several restrictions when IKEv1 and IKEv2 peers are used in the same IPsec policy:

- "Aggressive" negotiation mode is not allowed for IKEv1 peers using pre-shared key authentication. An error message appears when there is an attempt to enable the IPsec policy.
- The hybrid authentication method does not function for IKEv1 mobile peers.
- <sup>l</sup> Backup peers are ignored. A warning message appears when the IPsec policy is enabled.
- In configurations that implement NAT-T (NAT-Traversal transporting the IPsec protocol through a network that performs dynamic address translation), the peer local ID must be defined with the translated public IP adress that it presents to the remote peer during the negotiations. This identity must match the one associated to the pre-shared key configured for the remote peer.

In this case, we recommend that you refer to the tutorial [IKEv1 mobile](https://documentation.stormshield.eu/SNS/v4/en/Content/PDF/SNS-UserGuidesAndTechnicalNotes/sns-en-IKEv1_Mobile_IPSec_VPN_Pre-shared_Key_Authentication_Technical_Note.pdf) IPsec VPN - Pre-shared key [authentication](https://documentation.stormshield.eu/SNS/v4/en/Content/PDF/SNS-UserGuidesAndTechnicalNotes/sns-en-IKEv1_Mobile_IPSec_VPN_Pre-shared_Key_Authentication_Technical_Note.pdf).

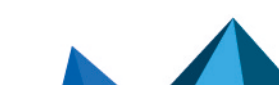

# <span id="page-5-0"></span>IKEv2 mobile IPsec VPN - Pre-shared key authentication

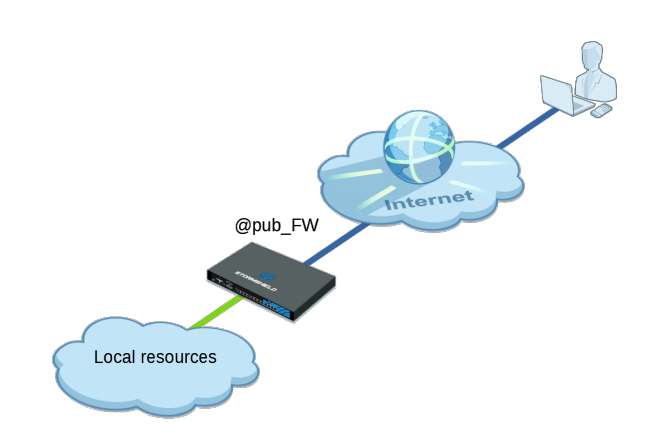

This document describes the VPN configuration required to allow remote users – also known as mobile or nomad users – to securely access their internal corporate networks from a Microsoft workstation on which SN VPN Client Standard has been installed.

The authentication method presented in this tutorial relies on the use of each user's pre-shared key.

The IPsec tunnels described in this technical note use version 2 of the IKE protocol.

Two configuration modes are covered here:

- **•** Config mode, in which clients automatically receive all the network parameters needed to set up the IPsec VPN tunnel.
- <sup>l</sup> Manual assignment of IP addresses to each user and manual configuration of the VPN client. Unlike *Config* mode, in this configuration, you can define several networks that are protected by the firewall and can be contacted by mobile users.

#### <span id="page-5-1"></span>Requirements

- An LDAP directory must be configured on the firewall. If this has not yet been done, refer to the section Directories [configuration](https://documentation.stormshield.eu/SNS/v4/en/Content/User_Configuration_Manual_SNS_v4/Directory_configuration/DIRECTORY_CONFIGURATION_LDAP.htm) in the SNS User guide.
- Every user defined in the LDAP directory must have an individual e-mail address.
- Install on the Microsoft client workstation SNS VPN Client, available in Downloads > Stormshield Network Security > VPN Client in your [Mystormshield](https://mystormshield.eu/) area (a software license is required after a trial period of 30 days) or from the IPsec VPN client [TheGreenBow](http://www.thegreenbow.com/).
- The IPsec policy used must contain only IKEv2 IPsec peers (site-to-site and mobile tunnels).

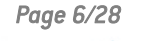

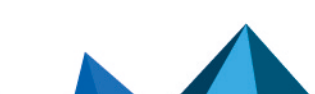

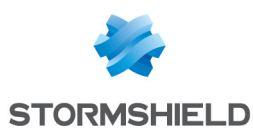

# <span id="page-6-0"></span>Allowing mobile users to set up IPsec VPN tunnels

The suggested method consists of creating a group that contains all the mobile users allowed to set up IPsec VPN tunnels, then assigning the appropriate privilege to this group.

### <span id="page-6-1"></span>Creating a group that contains all the users allowed to set up IPsec VPN tunnels

For an internal LDAP directory, go to **Configuration** > Users > Users :

- 1. Click on Add group.
- 2. In the Group name field, enter a representative name (e.g.: *Mobile\_Users*). You can add a description.
- 3. Click on Add. A row appears in the grid of group members.
- 4. Type the first few letters of the name of the user to be added to the group and select the desired user from the list that the firewall suggests.
- 5. Repeat steps 3 and 4 to add all the users that must belong to this group.
- 6. When all members have been added, click on Apply.
- 7. Confirm by clicking on Save.

For an external directory (Microsoft Active Directory, LDAP or Posix LDAP), such groups must be created directly on one of the workstations that hosts the directory.

#### <span id="page-6-2"></span>Checking whether the authentication method for mobile users is LDAP-based

Go to Configuration > Users > Authentication > Authentication policy tab.

#### <span id="page-6-3"></span>If no authentication rules are found in the grid

Check whether the Method to use if no rules match field has been set to "LDAP":

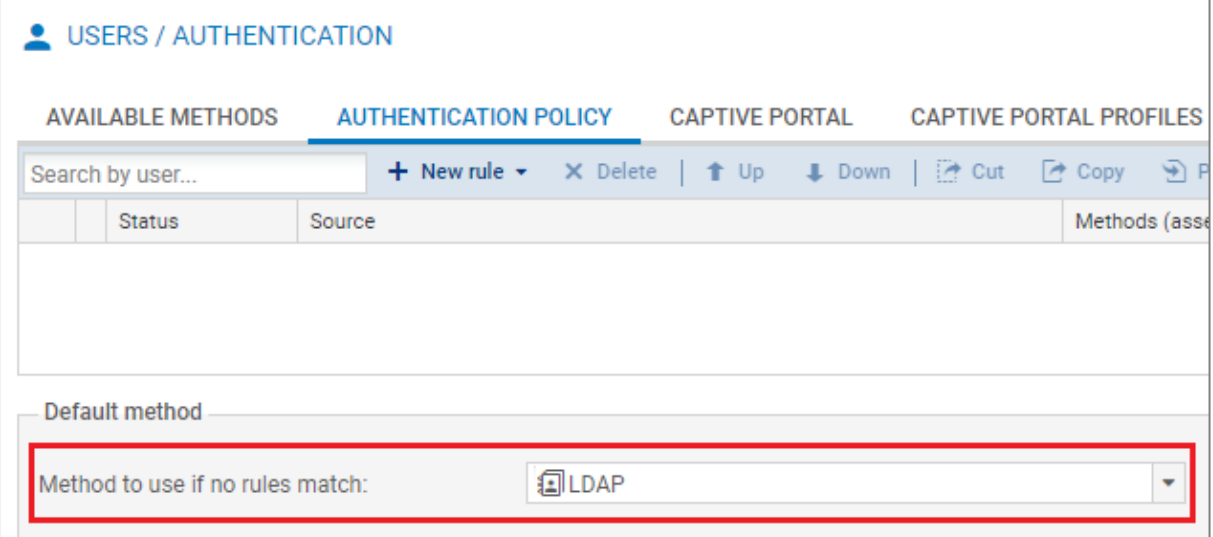

#### <span id="page-6-4"></span>If there are already authentication rules in the grid

Add an LDAP authentication rule for users from the IPsec VPN:

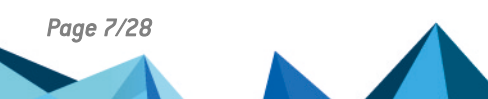

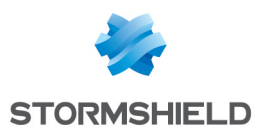

- 1. Click on New rule and select Standard rule.
- 2. In the User or group field, select the group created earlier (*Mobile\_Users* in the example).
- 3. In the menu on the left side of this window, select Source.
- 4. Click on Add an interface and select IPsec VPN.
- 5. In the menu on the left side of this window, select Authentication methods.
- 6. Select the row in the grid that contains the Default method and click on Remove.
- 7. Click on Authorize a method and select LDAP.
- 8. Click OK.
- 9. Double-click on the cell corresponding to the Status column to enable this rule. Its status will switch to Enabled.
- 10. Click on Apply then on Save.

The authentication rule configured is therefore:

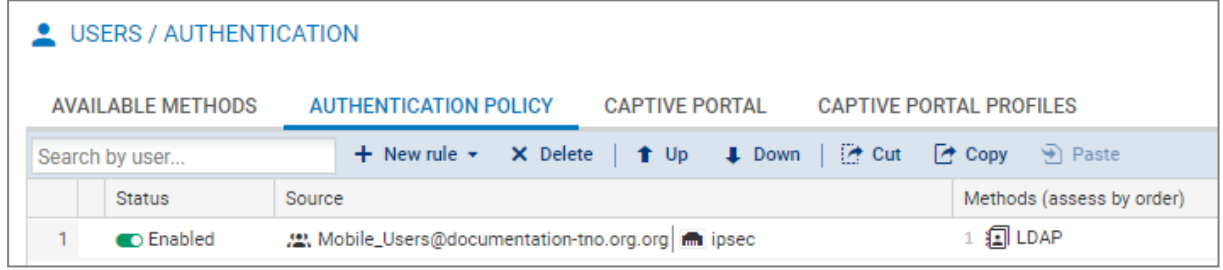

#### <span id="page-7-0"></span>Allowing mobile users to set up IPsec VPN tunnels

In Configuration > Users > Access privileges > Detailed access tab:

1. Click on Add.

A row appears in the grid.

- 2. Click on the cell in this row in the User user group column.
- 3. Type the first few letters of the name of the group and select it from the list that the firewall suggests.
- 4. Click on the cell in this row in the IPsec column and select Allow.
- 5. Double-click on the cell in this row in the Status column to show the status Enabled.
- 6. Click on Apply.

The users in this group are now allowed to set up IPsec tunnels:

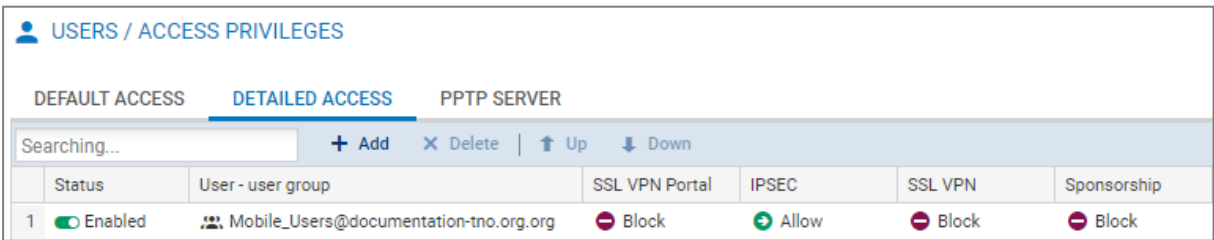

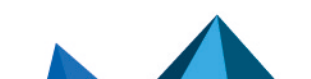

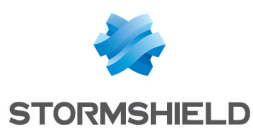

# <span id="page-8-0"></span>Optimizing ISAKMP traffic during IPsec tunnel negotiations and securing authentication

You are advised to modify several parameters on the firewall in order to optimize ISAKMP traffic during IPsec tunnel negotiation and secure PSK authentication against denial of service (DoS) attacks.

### <span id="page-8-1"></span>Requirements

For the purposes of illustration, the recommended optimizations and security measures assume that the IPsec policy used on the firewall for mobile users is *IPsec\_01*, regardless of whether *[Config](#page-12-0)* mode or [standard](#page-20-0) mode is used (Configuration > VPN > IPsec VPN]:

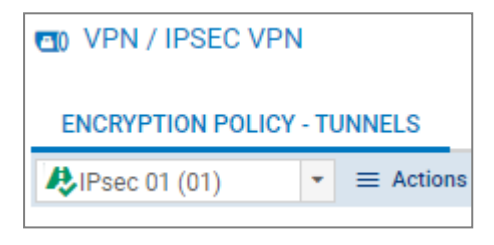

### <span id="page-8-2"></span>Optimizing ISAKMP negotiation traffic by restricting IP datagrams

The maximum packet size allowed may vary widely depending on your ISP.

Stormshield recommends that you restrict IP datagrams in ISAKMP negotiations to 1280 bytes:

- 1. Log in to the web administration interface of the firewall.
- 2. Go to the **Configuration**  $>$  System  $>$  CLI module.
- 3. Enable IKE fragmentation by typing: CONFIG IPSEC PEER UPDATE name=*IPsec\_Mobile\_Profile\_Name* ike\_frag=1 where *IPsec\_Mobile\_Profile\_Name* represents the name given to the IPsec peer profile (*IKEv2\_ Mobile\_Users* in the example).
- 4. Set the maximum size of ISAKMP datagrams to 1280 bytes using the command: CONFIG IPSEC UPDATE slot=*xy* FragmentSize=1280 where *xy* represents the number of the mobile IPsec policy. In the example, this would be *IPsec 01*: the value of *xy* is therefore *01*.
- 5. Apply these changes by typing: CONFIG IPSEC ACTIVATE

#### <span id="page-8-3"></span>Securing PSK authentication against brute force attacks

To prevent DoS attacks during an attempt to connect via an IPsec VPN tunnel:

- 1. Go to the Configuration  $>$  System  $>$  CLI console module.
- 2. Enter the command: CONFIG IPSEC UPDATE slot=xy global=0 CookieThreshold=10 BlockThreshold=5 where *xy* represents the number of the mobile IPsec policy. In the example, this would be *IPsec 01*: the value of *xy* is therefore *01*.
- 3. Apply these changes by typing: CONFIG IPSEC ACTIVATE

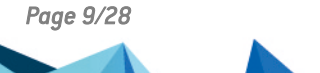

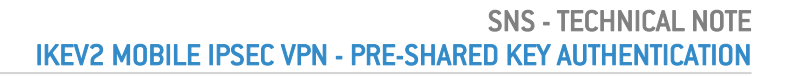

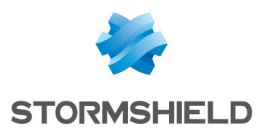

#### <span id="page-9-0"></span>Reloading the IPsec policy to apply changes made earlier

- 1. Go to the Configuration  $>$  System  $>$  CLI console module.
- 2. Reload the IPsec policy by typing: CONFIG IPSEC RELOAD Warning: this command will reset tunnels that have already been set up.

### <span id="page-9-1"></span>Optimizing tunnel traffic: restricting MSS

Since packets are encapsulated in the tunnel, ESP headers add several dozen bytes of data to the full size of each packet.

The size of segments (MSS: Maximum Segment Size) exchanged between the client and the firewall must therefore be automatically restricted.

With this option, packet fragmentation can be avoided or kept to a minimum. For packets exchanged between the client and the firewall, MSS imposes a packet size below the MTU (Maximum Transmission Unit) on the various network devices that intercept these packets.

#### <span id="page-9-2"></span>Modifying a TCP-UDP inspection profile

In the Application protection > Protocols > TCP-UDP module:

- 1. Select the TCP-UDP inspection profile in which you wish to apply this change (*tcpudp\_03* in the example). This inspection profile will then be selected in a global profile, which in turn will be applied to the filter rule that grants access to VPN mobile clients.
- 2. Select the Impose MSS limit checkbox. Enter the value 1300 (bytes) (recommended by Stormshield).
- 3. Confirm the change by clicking on Apply.
- 4. Confirm by clicking on Save.

#### <span id="page-9-3"></span>Integrating this TCP-UDP inspection profile into a global inspection profile

#### In the Application protection > Inspection profile module:

- 1. Click on Go to profiles.
- 2. From the drop-down list, select the profile that you wish to associate with the TCP-UDP profile that was modified earlier with the MSS option. The profile *IPS\_03* is selected in the example.
- 3. In the row TCP-UDP, click on the application profile suggested and select the modified profile (*tcpudp\_03* in the example).
- 4. Confirm the change by clicking on Apply.
- 5. Confirm by clicking on Save. This is the IPS profile that must be selected for incoming traffic in the filter rule that allows traffic from mobile IPsec tunnels.

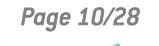

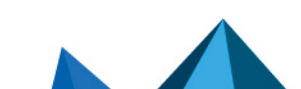

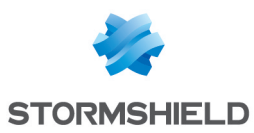

# <span id="page-10-0"></span>Implementing a mobile IPsec configuration in *Config* mode

In this configuration, mobile users set up the tunnel with an IP address that their VPN client obtained automatically.

To define a mobile IPsec policy in *Config* mode, configure the firewall as follows:

- Define a network object that groups the IP addresses assigned to mobile users during the setup of the IPsec VPN tunnel,
- Define a network object that represents the local network that connected mobile users can access via an IPsec VPN tunnel,
- Create the IKEv2 IPsec peer profile,
- Create the IKEv2 IPsec policy by using the peer profile defined earlier,
- Set up filter rules that allow traffic from mobile clients to the internal network.

#### <span id="page-10-1"></span>Defining a network object that contains IP addresses assigned to mobile peers

The network assigned to clients must not already be known to the firewall. It can't be:

- A network that is directly connected,
- A network known through routing,
- A network used in the configuration of another IPsec tunnel.

In the module Configuration > Objects > Network:

- 1. Click on Add.
- 2. Select Network.
- 3. Assign an Object name to this object (*Mobile\_Users\_Network* in the example).
- 4. Enter the **Network IP address** field in the form of a network/mask. This network must contain at least as many IP addresses as the number of users likely to connect at the same time via an IPsec VPN tunnel. Examples:

192.168.9.0/24 or 192.168.9.0/255.255.255.0 : 254 addresses so 254 Phase 2. 192.168.9.0/23 or 192.168.9.0/255.255.254.0 : 510 addresses so 510 Phase 2.

5. Click on Create.

#### <span id="page-10-2"></span>Defining the local network that mobile peers in *Config* mode can access with network objects

In the module Configuration > Objects > Network:

- 1. Click on Add.
- 2. Select Network.
- 3. Assign an Object name to this object (*Local\_Network\_Authorized\_IPsec* in the example).
- 4. Enter the **Network IP address** field in the form of a network/mask. Example:

192.168.1.0/24 or 192.168.1.0/255.255.255.0.

5. Click on Create.

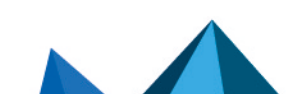

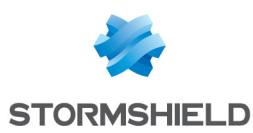

### <span id="page-11-0"></span>Creating the profile of IPsec VPN peers

In the module Configuration > VPN > IPsec VPN > Peers tab.

- 1. Click on Add.
- 2. Select New remote peer.
- 3. Name the mobile configuration (*IKEv2\_Mobile\_Users* in the example), select IKEv2 in the field IKE version, then click on Next.
- 4. For Authentication type, select Pre-shared key (PSK), then click on Next.
- 5. In the Mobile tunnels: pre-shared keys (PSK) table, click on Add.
- 6. In the User ID field, enter the e-mail address of the peer.
- 7. In the Pre-shared key (ASCII) and Confirm fields, enter the password used to set up the IPsec VPN tunnel for this peer. For obvious security reasons, choose unique passwords that meet ANSSI [recommendations](https://cyber.gouv.fr/publications/recommandations-relatives-lauthentification-multifacteur-et-aux-mots-de-passe) (in French).
- 8. Click on Apply.
- 9. Repeat steps 5 to 8 for each authorized mobile user.
- 10. Click on Next.

You will see a summary showing the name of the peer, the policy and type of authentication chosen.

- 11. Confirm by clicking on Finish.
- 12. Select the peer created earlier and fill in the Local ID field. In general, the DNS name (FQDN) of the firewall is used. Example: *vpn-gw.stormshield.eu*.
- 13. Click on Apply, then on Save.
- 14. Click on Activate this policy.

The profile configured for IPsec mobile peers is therefore:

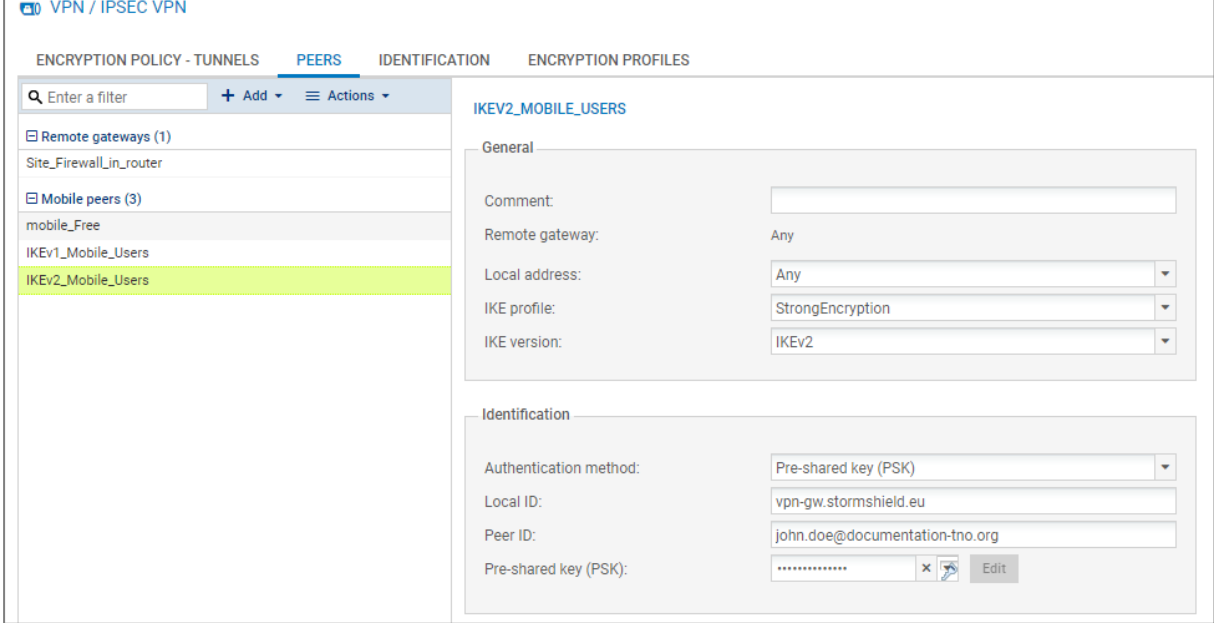

### <span id="page-11-1"></span>Adding pre-shared keys (PSK) to an existing policy

In the module Configuration > VPN > IPsec VPN > Identification tab:

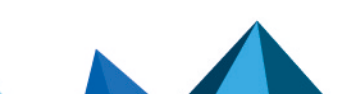

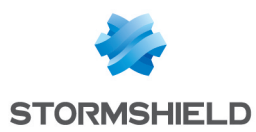

- 1. Click on Add in the Mobile tunnels: pre-shared keys table.
- 2. In the User ID field, enter the e-mail address of the peer.
- 3. In the Pre-shared key (ASCII) and Confirm fields, enter the password used to set up the IPsec VPN tunnel for this peer. For obvious security reasons, choose unique passwords that meet ANSSI [recommendations](https://cyber.gouv.fr/publications/recommandations-relatives-lauthentification-multifacteur-et-aux-mots-de-passe) (in French).
- 4. Click on OK.
- 5. Repeat steps 1 to 4 for each PSK to be added.

#### Example of a table of pre-shared keys:

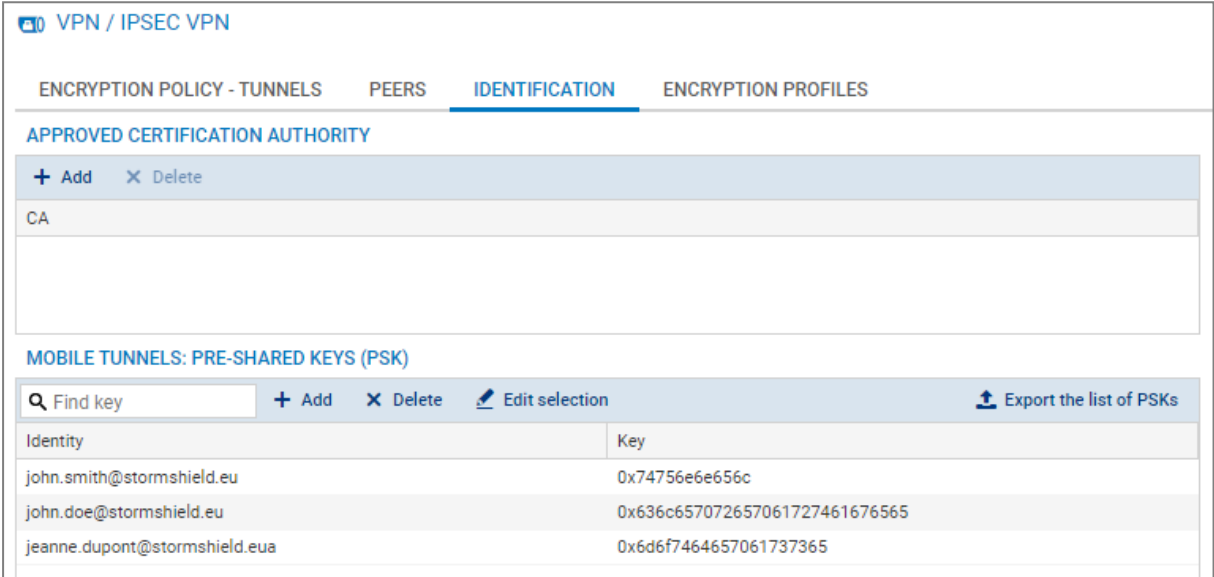

### <span id="page-12-0"></span>Creating the IPsec policy - *Config* mode

In the module Configuration > VPN > IPsec VPN > Encryption policy - Tunnels tab:

- 1. Select the IPsec policy that you wish to modify from the drop-down list (*IPsec 01* in the example).
- 2. Click on the Mobile Mobile users tab.
- 3. Click on Add.
- 4. Select New Config mode mobile policy. A configuration wizard starts.
- 5. In the Local ressources field, select the network that mobile users can access through the IPsec VPN tunnel (object *Local\_Network\_Authorized\_IPsec* created earlier in the example).
- 6. In the Peer selection field, select the mobile profile created earlier (*IKEv2\_Mobile\_Users* in the example).

Reminder: only one network can be selected. Network groups cannot be selected.

- 7. In the Remote networks field, select the network object created in the step [Defining](#page-10-1) a network object that contains IP [addresses](#page-10-1) assigned to mobile peers (*Mobile\_Users\_Network* in the example).
- 8. Click on Finish.
- 9. Click on Apply then confirm by clicking on Save.
- 10. Click on Yes, activate the policy.

The IPsec policy configured in *Config* mode is therefore:

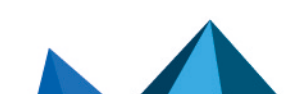

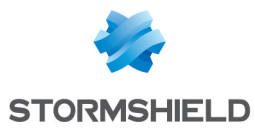

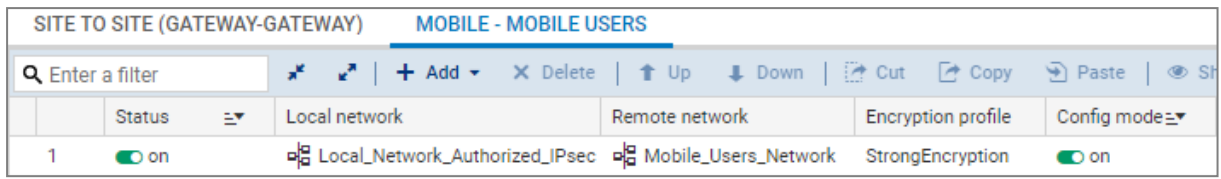

### <span id="page-13-0"></span>Allowing IPsec VPN access in filter policies

As an implicit filter rule manages the traffic needed to set up the IPsec VPN, the filter policy manages authenticated mobile users' access to internal resources via the VPN.

In the module Configuration > Security policy > Filter - NAT > Filtering tab:

- 1. In the filter policy, select the row below the one in which you wish to add the rule allowing mobile users to use the IPsec VPN.
- 2. Click on New rule.
- 3. Select Simple rule. A new line will appear.
- 4. In the newly added row, double-click on the cell in the **Action** column. The configuration window of the rule opens. The **Action** section on the left in this configuration window is automatically selected.
- 5. In the Action field, select pass.
- 6. Select the Source menu on the left side of the configuration window.
- 7. In the User field, select the group of users allowed to set up IPsec VPN tunnels (*Mobile Users@stormshield.eu* in the example).
- 8. Click on the Advanced properties tab in the Source menu.
- 9. For the Via field, select IPsec VPN tunnel.
- 10. For the Authentication method field, select IPsec VPN.
- 11. Select the Destination menu on the left side of the configuration window.
- 12. Click on Add in the Destination hosts grid.
- 13. Select the network that mobile users can access through the IPsec VPN tunnel (object *Local\_Network\_Authorized\_IPsec* in the example).
- 14. Select the **Inspection** menu on the left side of the configuration window.
- 15. In the Inspection profile field, select the IPS profile that contains the TCP-UDP profile with the MSS [option](#page-9-1) (*IPS\_03* in the example).
- 16. Click OK.
- 17. Double-click on the cell in the Status column to enable this rule. Its status will switch to ON.
- 18. Click on Apply, then on Yes, activate the policy.

The filter rule configured is therefore:

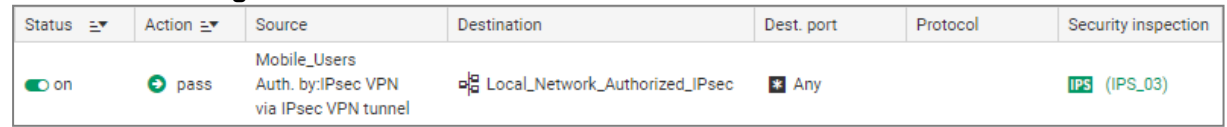

### <span id="page-13-1"></span>Configuring the VPN client

On the user's Microsoft Windows workstation:, open the connection window of the VPN client:

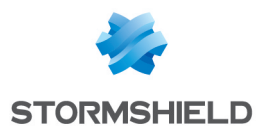

- 1. Right-click on the icon found in the Windows system tray (hidden icons):  $\bigcirc$
- 

2. Select Configuration panel.

#### <span id="page-14-0"></span>Configuring Phase 1

- 1. In the VPN configuration tree, right-click on IKEv2.
- 2. Select New IKE auth. An entry named *Ikev2Gateway* by default is added to the IKEv2 tree.
- 3. Right-click on *Ikev2Gateway* and select Rename to give this entry the name of your choice (*IKEv2GwConfig* in the example).
- 4. Click on this entry.
- 5. In the Protocol tab > Identity > Local ID field, select E-mail from the drop-down list and enter the e-mail address of the workstation user.
- 6. In the Protocol tab > Advanced features section, select the Fragmentation checkbox and indicate the size of IKE [fragments](#page-8-2) as defined on the firewall (1280 bytes according to Stormshield's recommendations).

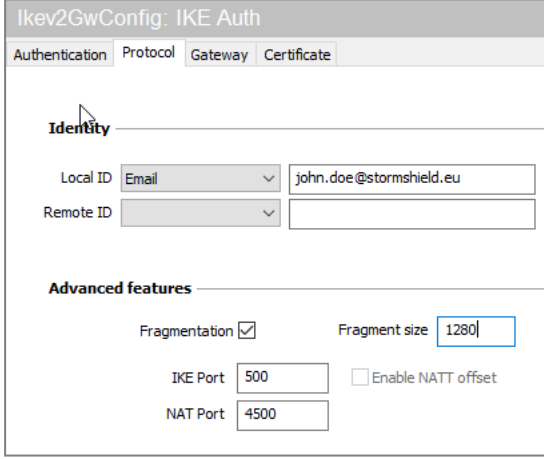

7. In the Authentication tab  $>$  Remote router address  $>$  Remote router address field, enter the public IP address or FQDN of the firewall with which the VPN client must set up a tunnel. If you choose to use an FQDN, ensure that the DNS servers on the workstation have resolved it before you set up the tunnel.

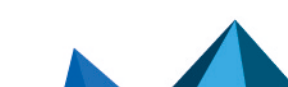

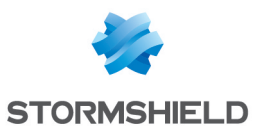

8. In the Authentication tab > Authentication > Preshared key field, enter and confirm the [pre](#page-11-0)shared key [defined](#page-11-0) for this user on the firewall.

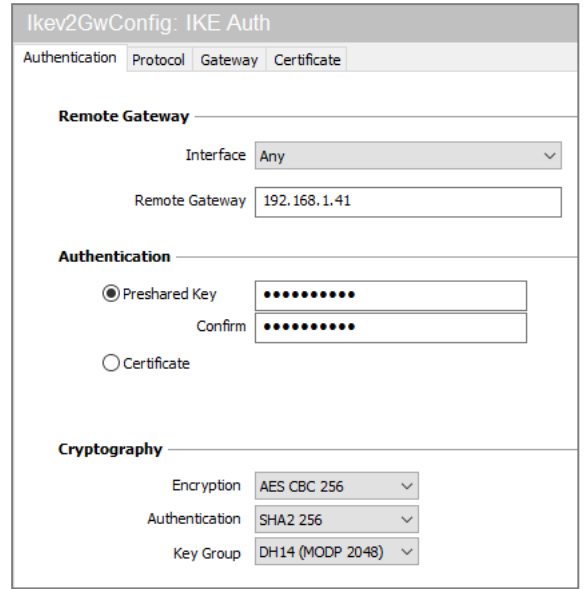

9. Click on the upper menu Configuration > Save to save this configuration.

#### <span id="page-15-0"></span>Configuring Phase 2

- 1. In the VPN configuration > IKEv2 tree, right-click on the Phase 1 configuration created earlier (*IKEv2GwConfig* in the example).
- 2. Select New Child SA. An entry named *Ikev2Tunnel* by default is added to the selected Phase 1 configuration.
- 3. Right-click on *Ikev2Tunnel* and select Rename to give this entry the name of your choice.
- 4. In the Child SA tab > Traffic selectors section, select Request configuration from the gateway.
- 5. Click on the upper menu Configuration > Save to save this configuration.

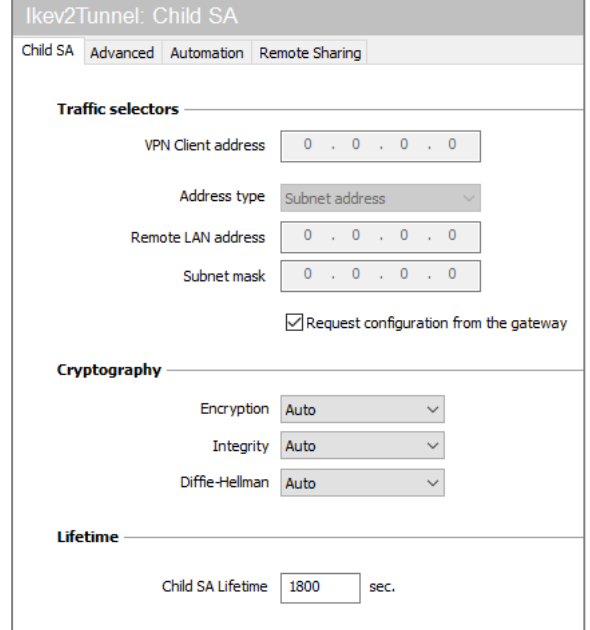

The VPN client is now configured to set up an IKEv2 tunnel in *Config* mode with the firewall.

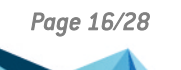

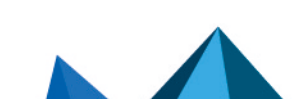

*Page 16/28 sns-en-IKEv2\_Mobile\_IPSec\_VPN\_Pre-shared\_Key\_Authentication\_Technical\_Note - 04/11/2024*

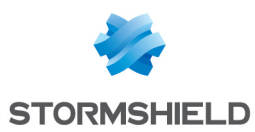

#### <span id="page-16-0"></span>Setting up the IPsec VPN tunnel from the client workstation

On the user's Microsoft Windows workstation:

- 1. Right-click on the icon found in the Windows system tray (hidden icons):
- 2. Select Connection panel.
- 3. Locate the connection created in the earlier steps (*Ikev2GwConfig-Ikev2Tunnel* in the example).
- 4. Click on Open.

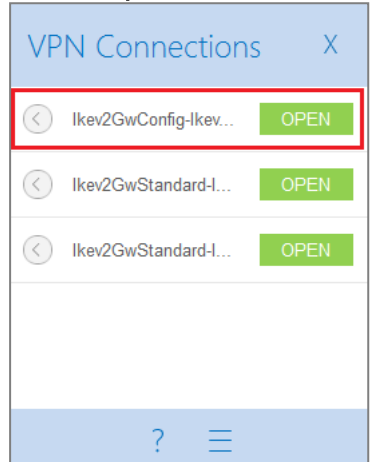

#### The tunnel is set up.

A green icon appears in front of it, and the button next to it now indicates Close:

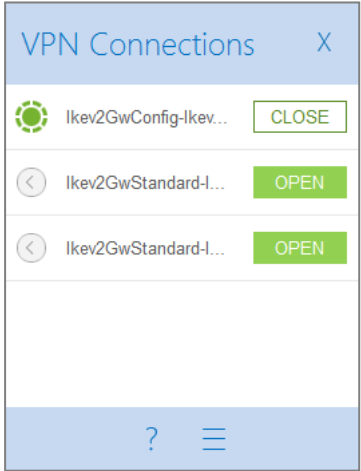

5. When you close the connection window by clicking on the cross, the tunnel will remain open.

#### <span id="page-16-1"></span>Shutting down a tunnel from the client workstation

On the user's Microsoft Windows workstation:

- 1. Right-click on the icon found in the Windows system tray (hidden icons):  $\bigcirc$ 
	-

- 2. Select Connection panel.
- 3. Locate the tunnel to shut down (*Ikev2GwConfig-Ikev2Tunnel* in the example).
- 4. Click on Close.

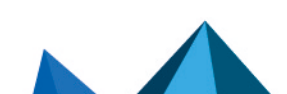

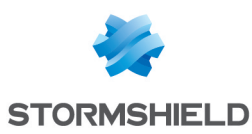

### <span id="page-17-0"></span>Implementing a mobile IPsec configuration in standard mode

In this configuration, mobile users set up the tunnel with an IP address entered in their VPN client.

To define a mobile IPsec policy in standard mode (not *Config* mode), configure the firewall as follows:

- Define a network object that groups the IP addresses assigned to mobile users during the setup of the IPsec VPN tunnel,
- Define one or several network objects corresponding to the network(s) that mobile users can access during the setup of the IPsec VPN tunnel,
- Create the IKEv2 IPsec peer profile,
- Create the IKEv2 IPsec policy by using the peer profile defined earlier,
- Set up filter rules that allow traffic from mobile clients to the internal network.

#### <span id="page-17-1"></span>Defining a network object that contains IP addresses assigned to mobile peers

If VPN clients must reach *n* discontiguous networks, i.e., networks that cannot be grouped in an IP address range or in a single network, each VPN client will then need *n* IP addresses.

#### <span id="page-17-2"></span>Defining the network object

In the module Configuration > Objects > Network:

- 1. Click on Add.
- 2. Select Network.
- 3. Assign a Name to this object (*Mobile\_Users\_Network* in the example).
- 4. Enter the **Network IP address** field in the form of a network/mask. This network must contain at least as many IP addresses as the number of users likely to connect via an IPsec VPN tunnel.
	- Examples:

192.168.9.0/24 or 192.168.9.0/255.255.255.0 : 254 addresses so 254 Phase 2. 192.168.9.0/23 or 192.168.9.0/255.255.254.0 : 510 addresses so 510 Phase 2.

5. Click on Create.

#### <span id="page-17-3"></span>Defining the network(s) that mobile peers can access with network objects

Mobile users may need to access one or several networks protected by the firewall.

For the purposes of the example presented in this tutorial, assume that mobile clients can access two separate, discontiguous networks via IPsec: Network 192.168.1.0/24 and Network 192.168.128.0/24. Two network objects therefore need to be created for this configuration.

You need to create as many network objects as the number of discontiguous networks that the VPN clients can reach.

#### <span id="page-17-4"></span>Creating the first network object

Create the first network object in the module Configuration  $>$  Objects  $>$  Network:

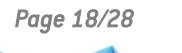

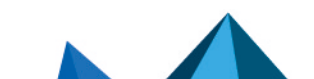

*Page 18/28 sns-en-IKEv2\_Mobile\_IPSec\_VPN\_Pre-shared\_Key\_Authentication\_Technical\_Note - 04/11/2024*

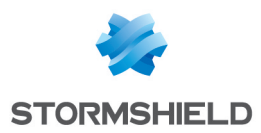

- 1. Click on Add.
- 2. Select Network.
- 3. Assign an Object name to this object (*Local\_Network\_Authorized\_IPsec* in the example).
- 4. Fill in the **Network IP address** (in the form of a network/mask) with the first protected network that mobile users can access: 192.168.1.0/24 or 192.168.1.0/255.255.255.0.
- 5. Click on Create.

#### <span id="page-18-0"></span>Creating the second network object

By following the method described for the first network object, create the second network object named *Local Network Authorized IPsec2* in the example, corresponding to the network 192.168.128.0/24 (or 192.168.128.0/255.255.255.0).

Do note that both of these network objects can be grouped as a group object. For the purposes of illustration, we will deliberately not group them to show that several destination networks can be selected when creating the [standard](#page-20-0) IPsec mobile policy.

#### Reminder

If VPN clients must reach *n* discontiguous networks, i.e., networks that cannot be grouped in an IP address range or in a single network, *n* Phase 2 configurations must be created on each VPN client.

### <span id="page-18-1"></span>Creating the profile of IPsec VPN peers

In the module Configuration > VPN > IPsec VPN > Peers tab.

- 1. Click on Add.
- 2. Select New remote peer.
- 3. Name the mobile configuration (*IKEv2\_Mobile\_Users* in the example), select IKEv2 in the field IKE version, then click on Next.
- 4. For Authentication type, select Pre-shared key (PSK), then click on Next.
- 5. In the Mobile tunnels: pre-shared keys (PSK) table, click on Add.
- 6. In the User ID field, enter the e-mail address of the peer.
- 7. In the Pre-shared key (ASCII) and Confirm fields, enter the password used to set up the IPsec VPN tunnel for this peer. For obvious security reasons, choose unique passwords that meet ANSSI [recommendations](https://cyber.gouv.fr/publications/recommandations-relatives-lauthentification-multifacteur-et-aux-mots-de-passe) (in French).
- 8. Click on Apply.
- 9. Repeat steps 5 to 8 for each authorized mobile user.
- 10. Click on Next.

You will see a summary showing the name of the peer, the policy and type of authentication chosen.

- 11. Confirm by clicking on Finish.
- 12. Select the peer created earlier and fill in the Local ID field. In general, the DNS name (FQDN) of the firewall is used. Example: *vpn-gw.stormshield.eu*.
- 13. Click on Apply, then on Save.
- 14. Click on Activate this policy.

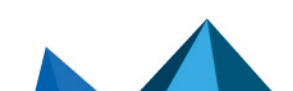

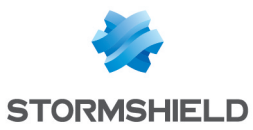

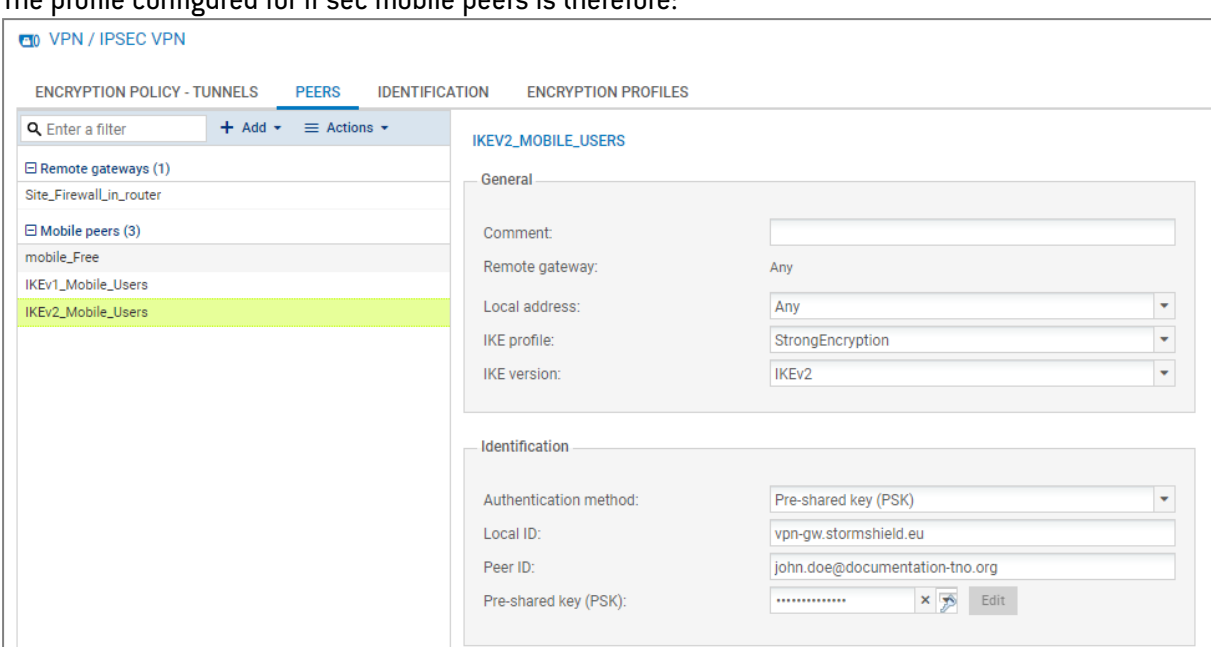

#### The profile configured for IPsec mobile peers is therefore:

#### <span id="page-19-0"></span>Adding pre-shared keys (PSK) to an existing policy

In the module Configuration > VPN > IPsec VPN > Identification tab:

- 1. Click on Add in the Mobile tunnels: pre-shared keys table.
- 2. In the User ID field, enter the e-mail address of the peer.
- 3. In the Pre-shared key (ASCII) and Confirm fields, enter the password used to set up the IPsec VPN tunnel for this peer. For obvious security reasons, choose unique passwords that meet ANSSI [recommendations](https://cyber.gouv.fr/publications/recommandations-relatives-lauthentification-multifacteur-et-aux-mots-de-passe) (in French).
- 4. Click on OK.
- 5. Repeat steps 1 to 4 for each PSK to be added.

Example of a table of pre-shared keys:

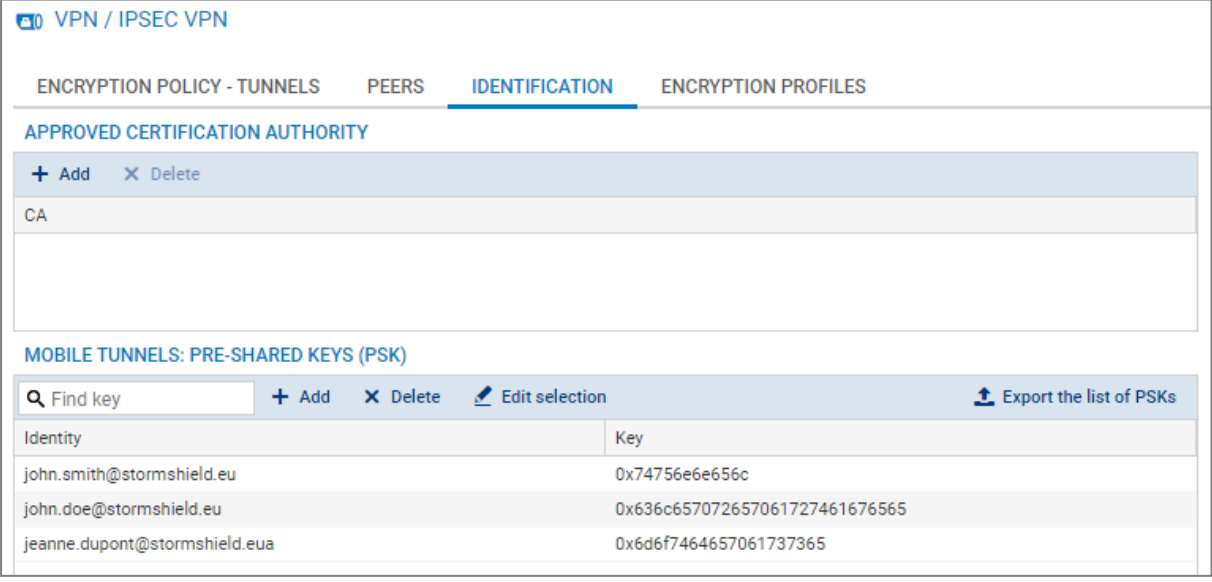

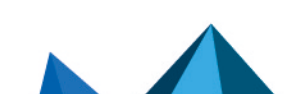

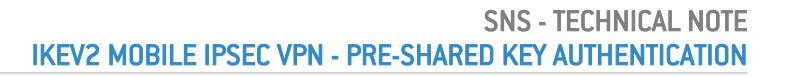

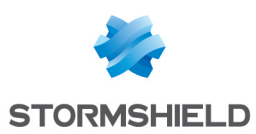

### <span id="page-20-0"></span>Creating the IPsec policy

In the module Configuration  $>$  VPN  $>$  IPsec VPN  $>$  Encryption policy – Tunnels tab:

- 1. Select the IPsec policy that you wish to modify from the drop-down list (*IPsec 01* in the example).
- 2. Click on the Mobile Mobile users tab.
- 3. Click on Add.
- 4. Select New standard mobile policy. A configuration wizard starts.
- 5. In the Local resources field, select the networks or network group(s) that mobile users can access through the IPsec VPN tunnel (objects *Local\_Network\_Authorized\_IPsec* and *Local\_ Network\_Authorized\_IPsec2* in the example).
- 6. In the Peer selection field, select the mobile profile created earlier (*IKEv2\_Mobile\_Users* in the example).
- 7. Click on Finish.
- 8. Click on Apply then confirm by clicking on Save.
- 9. Click on Yes, activate the policy.

#### The IPsec policy configured is therefore:

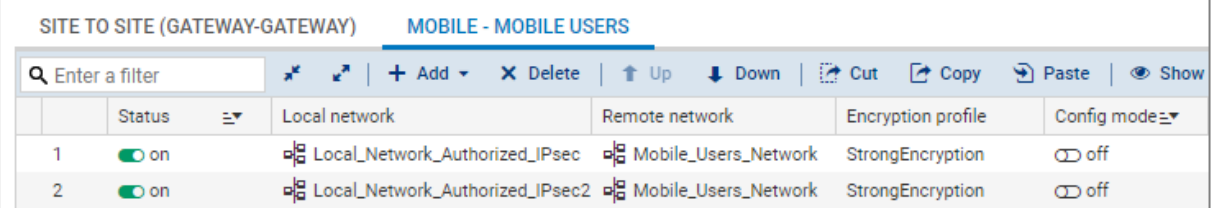

#### <span id="page-20-1"></span>Allowing IPsec VPN access in filter policies

#### In the module Configuration > Security policy > Filter - NAT > Filtering tab:

- 1. In the filter policy, select the row below the one in which you wish to add the rule allowing mobile users to use the IPsec VPN.
- 2. Click on New rule.
- 3. Select Simple rule.
	- A new row appears.
- 4. In the newly added row, double-click on the cell in the **Action** column. The configuration window of the rule opens. The Action section on the left in this configuration window is automatically selected.
- 5. In the Action field, select pass.
- 6. Select the Source menu on the left side of the configuration window.
- 7. In the User field, select the group of users allowed to set up IPsec VPN tunnels (*Mobile Users@stormshield.eu* in the example)..
- 8. Click on the Advanced properties tab in the Source menu.
- 9. For the Via field, select IPsec VPN tunnel.
- 10. For the Authentication method field, select IPsec VPN.
- 11. Select the Destination menu on the left side of the configuration window.
- 12. Click on Add in the Destination hosts grid.

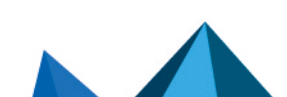

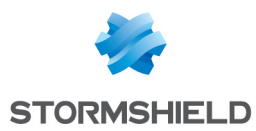

- 13. Select the networks that mobile users can access through the IPsec VPN tunnel (objects *Local\_Network\_Authorized\_IPsec* and *Local\_Network\_Authorized\_IPsec2* in the example).
- 14. Select the Inspection menu on the left side of the configuration window.
- 15. In the Inspection profile field, select the IPS profile that contains the TCP-UDP profile with the MSS [option](#page-9-1) (*IPS\_03* in the example).
- 16. Click OK.
- 17. Double-click on the cell in the Status column to enable this rule. Its status will switch to ON.
- 18. Click on Apply, then on Yes, activate the policy.

The filter rule configured is therefore:

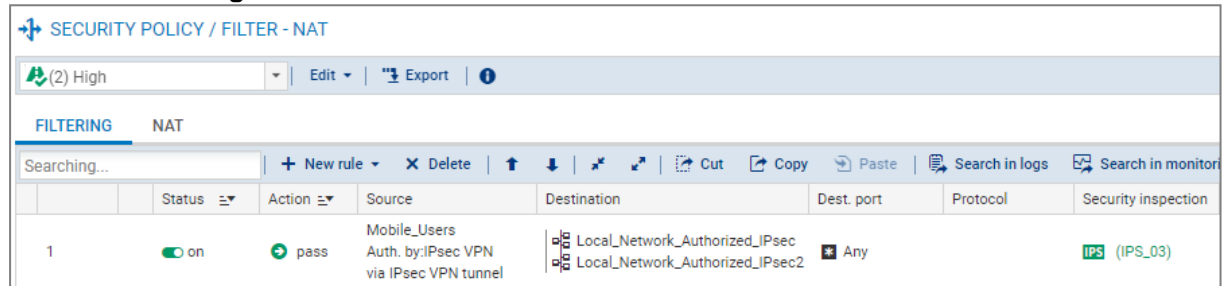

#### <span id="page-21-0"></span>Configuring the VPN client

On the user's Microsoft Windows workstation:, open the connection window of the VPN client:

- 1. Right-click on the icon found in the Windows sustem trau (hidden icons):
- 2. Select Configuration panel.

For the purposes of the example presented in this tutorial, we assumed that mobile clients could access two separate, discontiguous networks via IPsec: Network 192.168.1.0/24 and Network 192.168.128.0/24.

Two separate Phase 2 configurations therefore need to be created for this configuration – one for each network. You need to create as many Phase 2 configurations as the number of discontiguous networks that the VPN clients can reach.

Do note that each of these Phase 2 configurations will use a separate VPN client IP address.

#### <span id="page-21-1"></span>Configuring Phase 1

- 1. In the VPN configuration tree, right-click on IKEv2.
- 2. Select New IKE auth.

An entry named *Ikev2Gateway* by default is added to the IKEv2 tree.

- 3. Right-click on *Ikev2Gateway* and select Rename to give this entry the name of your choice (*Ikev2GwStandard* in the example).
- 4. Click on this entry.
- 5. In the Protocol tab > Identity > Local ID field, select E-mail from the drop-down list and enter the e-mail address of the workstation user.

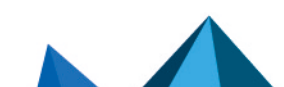

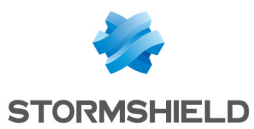

6. In the Protocol tab > Advanced features section, select the Fragmentation checkbox and indicate the size of IKE [fragments](#page-8-2) as defined on the firewall (1280 bytes according to Stormshield's recommendations).

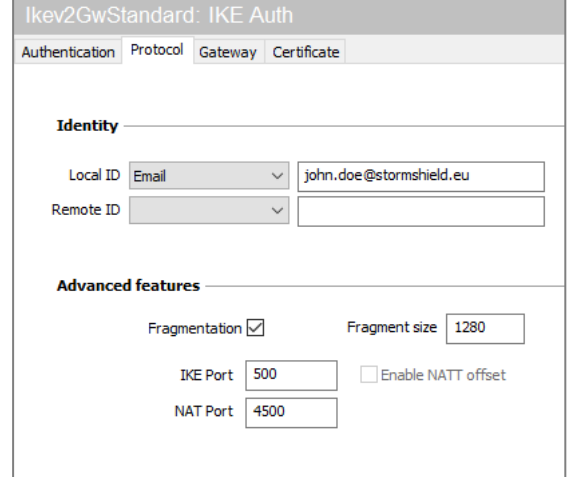

- 7. In the Authentication tab  $>$  Remote router address  $>$  Remote router address field, enter the public IP address or FQDN of the firewall with which the VPN client must set up a tunnel. If you choose to use an FQDN, ensure that the DNS servers on the workstation have resolved it before you set up the tunnel.
- 8. In the Authentication tab > Authentication > Preshared key field, enter and confirm the [pre](#page-18-1)shared key [defined](#page-18-1) for this user on the firewall

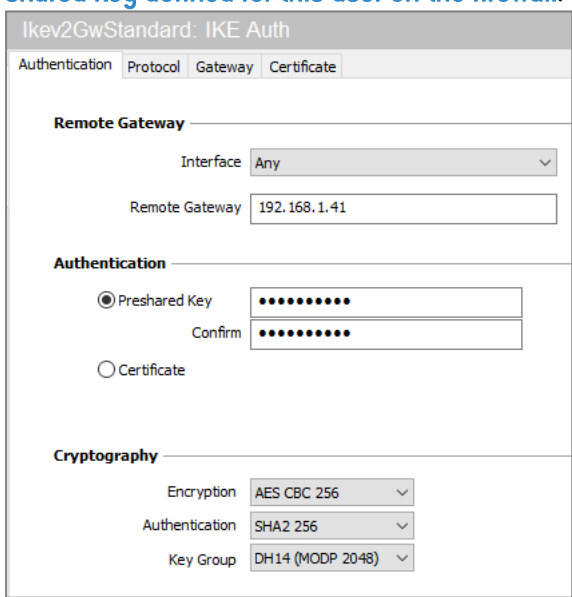

9. Click on the upper menu Configuration  $>$  Save to save this configuration.

#### <span id="page-22-0"></span>Configuring Phase 2 for the first network

- 1. In the VPN configuration > IKEv2 tree, right-click on the Phase 1 configuration created earlier (*Ikev2GwStandard* in the example).
- 2. Select New Child SA. An entry named *Ikev2Tunnel* by default is added to the selected Phase 1 configuration.
- 3. Right-click on *Ikev2Tunnel* and select Rename to give this entry the name of your choice (*Ikev2Net1Tunnel* in the example).

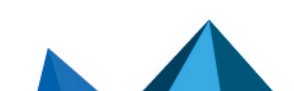

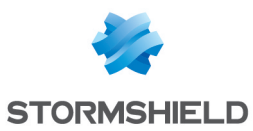

- 4. In the Child SA tab > Traffic selectors > VPN Client address field, enter the IP address of the client (*192.168.9.1* in the example). This address must belong to the network defined in the section Defining a network object that contains IP [addresses](#page-17-1) assigned to mobile peers.
- 5. In the Child SA tab > Traffic selectors > Address type field, select Network address.
- 6. In the Remote network address field, enter the address of the first reachable network (*192.168.1.0* in the example).
- 7. In the Subnet mask field, enter the mask associated with this network (*255.255.255.0* in the example).

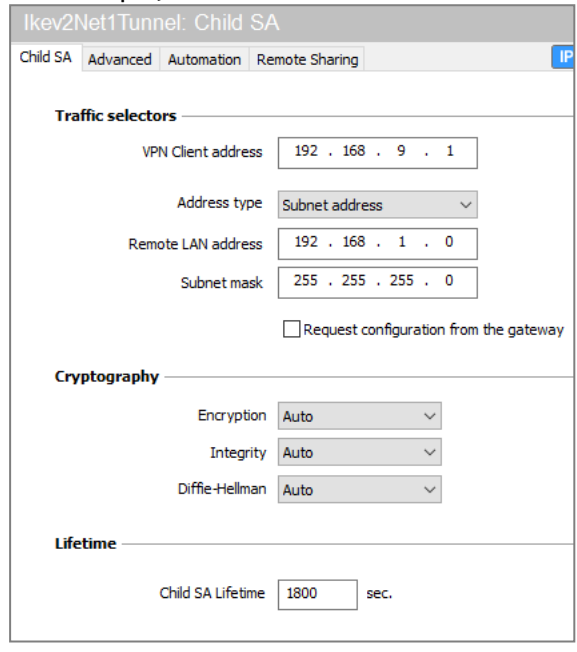

- 8. In the Advanced tab > Alternative servers, if necessary, define a DNS suffix and Alternative (DNS) Servers to be used for this IPsec VPN tunnel.
- 9. Click on the upper menu Configuration  $>$  Save to save this configuration.

The IKEv2 tunnel to reach the first network in the example is now configured.

#### <span id="page-23-0"></span>Configuring Phase 2 for the second accessible network

Apply the method described in the section [Configuring](#page-22-0) Phase 2 for the first network to define the tunnel that enables access to the second network.

In the example given, the parameters used for the second tunnel are:

- <sup>l</sup> Phase 2 name: *Ikev2Net2Tunnel*
- $\bullet$  VPN client IP address: 192.168.9.2
- $\bullet$  Network IP address: 192.168.128.0
- $\bullet$  Mask: 255.255.255.0

#### <span id="page-23-1"></span>Setting up an IPsec VPN tunnel from the client workstation

On the user's Microsoft Windows workstation:

- 1. Right-click on the icon found in the Windows system tray (hidden icons):
- 2. Select Connection panel.

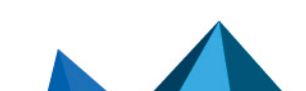

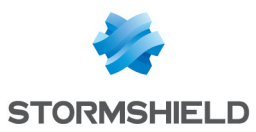

- 3. Locate the first connection created in the earlier steps (*Ikev2GwStandard-Ikev2Net1Tunnel* in the example).
- 4. Click on Open.

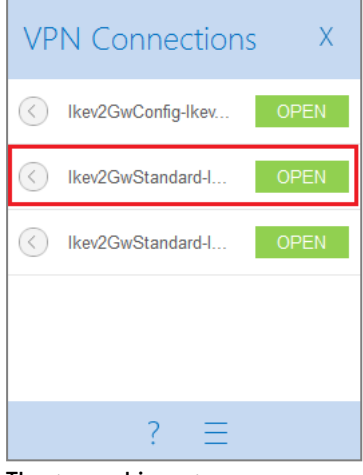

#### The tunnel is set up.

A green icon appears in front of it, and the button next to it now indicates Close:

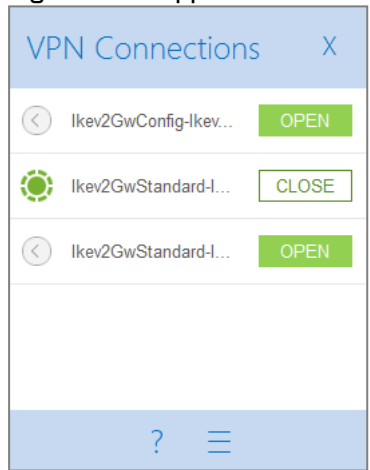

5. When you close the connection window by clicking on the cross, the tunnel will remain open.

Repeat steps 2 to 4 to open a second tunnel.

#### <span id="page-24-0"></span>Shutting down a tunnel from the client workstation

On the user's Microsoft Windows workstation:

- 1. Right-click on the icon found in the Windows system tray (hidden icons):
- 2. Select Connection panel.
- 3. Locate the tunnel to shut down (*Ikev2GwStandard-Ikev2Net1Tunnel* in the example).
- 4. Click on Close.

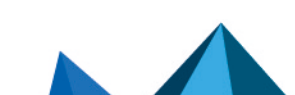

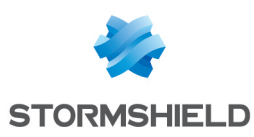

# <span id="page-25-0"></span>Showing details of a tunnel on the firewall

The Monitoring > IPsec VPN tunnel monitoring module shows the tunnels that have been set up and information and statistics about them:

- Local gateway name (firewall),
- Time lapsed since the tunnel was set up,
- Bytes sent by the firewall,
- Bytes received by the firewall,
- Status of the tunnel,
- Encryption algorithm used,
- Authentication algorithm used.

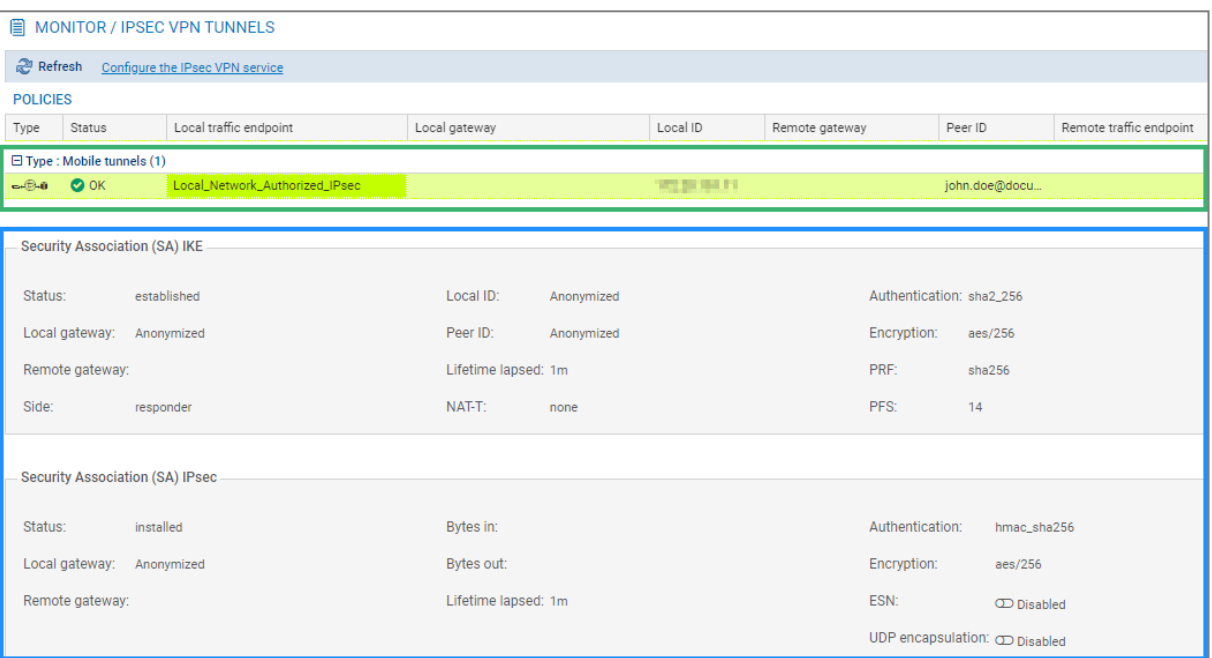

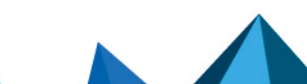

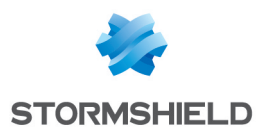

<span id="page-26-0"></span>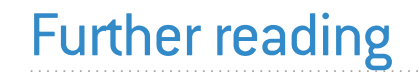

Additional information and responses to questions you may have are available in the [Stormshield](https://kb.stormshield.eu/en/network-security/sns-appliance/vpn/ipsec-vpn/diagnostic-procedure-ipsec-vpn) knowledge base (authentication required).

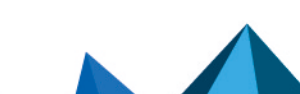

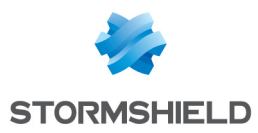

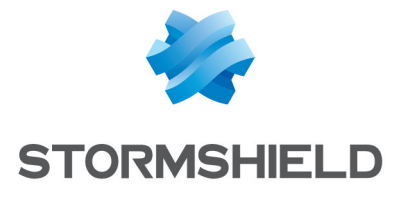

documentation@stormshield.eu

*All images in this document are for representational purposes only, actual products may differ.*

*Copyright © Stormshield 2024. All rights reserved. All other company and product names contained in this document are trademarks or registered trademarks of their respective companies.*

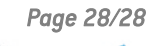

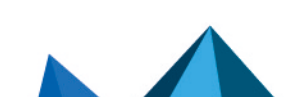